# **Esercitazione 4 \_ Dimensionamento di un EDIFICIO MULTIPIANO INTELAIATO IN CALCESTRUZZO ARMATO \_**

#### **\_ Elisabetta Moroni**

L'esercitazione assegnata prevede il dimensionamento di un edificio intelaiato, di 3 piani fuori terra, da modellare con l'ausilio del software SAP 2000.

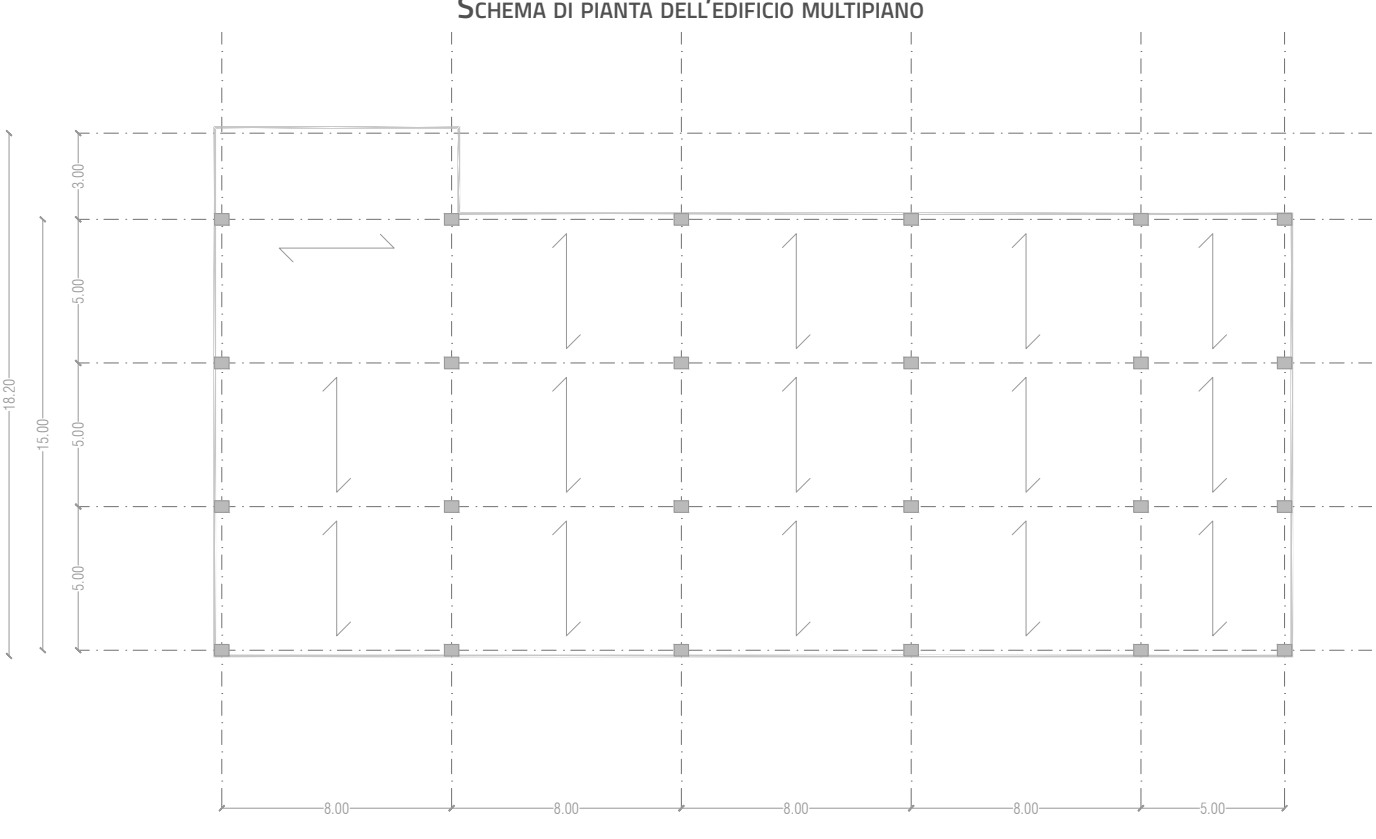

# **Schema di pianta dell'edificio multipiano**

**Schema di sezione dell'edificio multipiano**

37.00

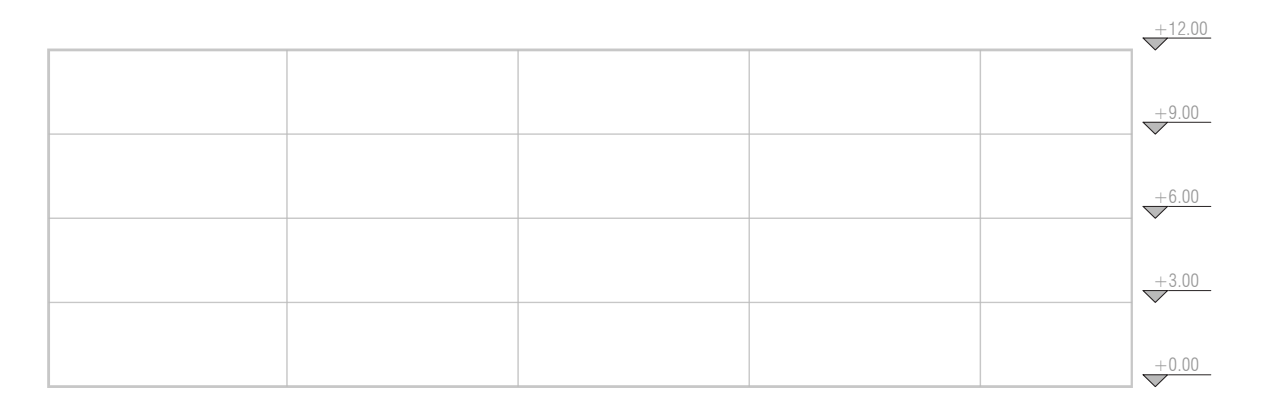

Apro un nuovo file, imposto le unità di misura (KN, m, C) e i materiali di default (Italy) e imposto la griglia (*File\_ New Model\_Grid only*).

Imposto le grid lines (numero di griglie 2 per gli assi globali x, y e z) ed il grid spacing che corrisponde al passo strutturale della campata principale – 8 m, in direzione  $x - e$  secondaria – 5 m, in direzione  $y - e$  l'altezza di interpiano – 3 m, in direzione z –.

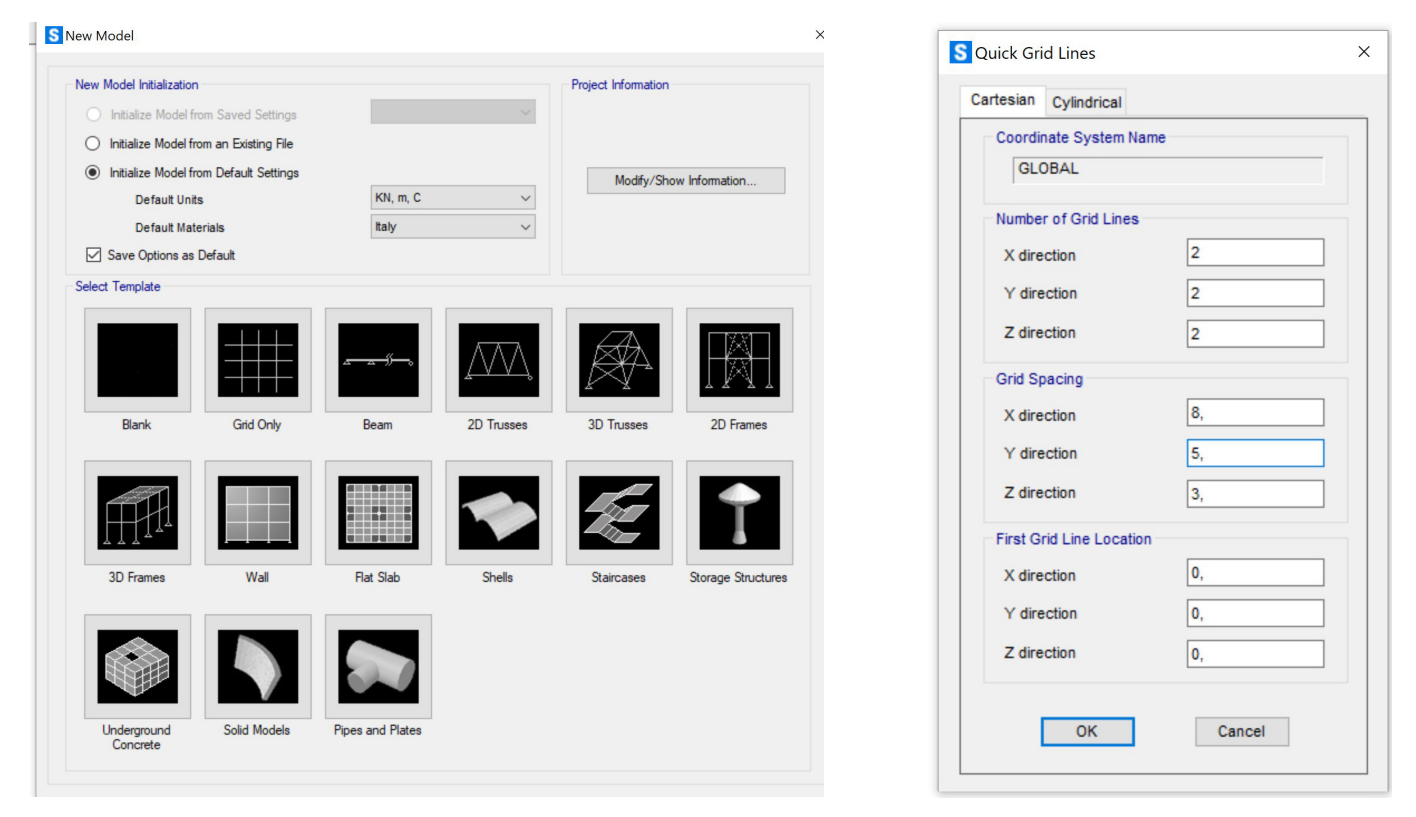

Prima di procedere alla modellazione di un singolo piano, così da replicarlo in funzione delle intenzioni di progetto:

#### **--> Definisco i Load Pattern**:

- **• PP** (Peso proprio) moltiplicatore di peso proprio =1
- **• Qs** (Carico strutturale) moltiplicatore di peso proprio =0
- **• Qp** (Carico permanente) moltiplicatore di peso proprio =0
- **• Qa** (Carico accidentale) moltiplicatore di peso proprio =0

#### Define Load Patterns

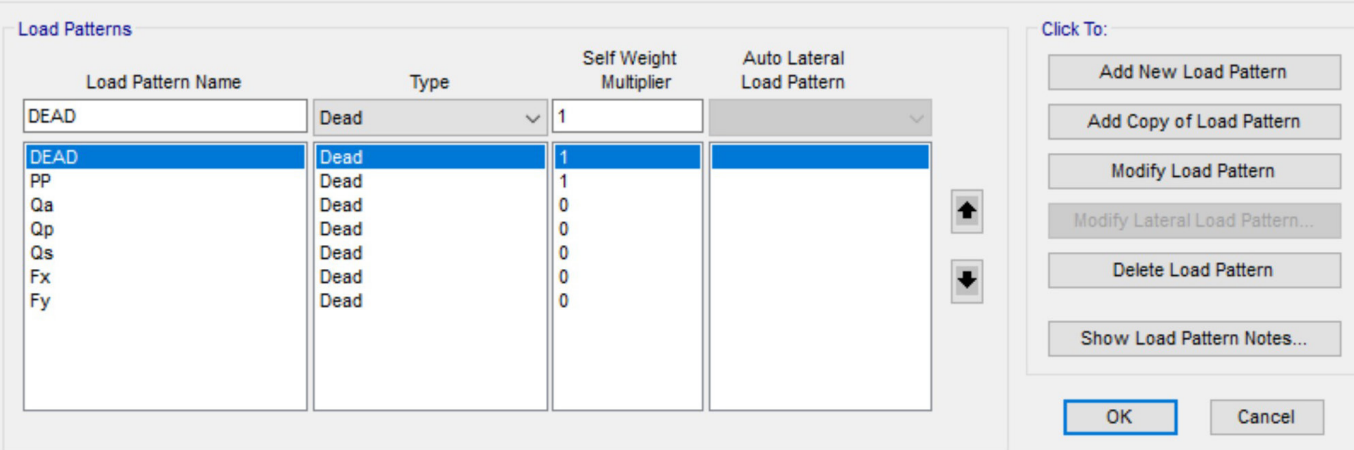

**-->** Definisco la **Combinazione di carico SLU** (*Define\_Load Combination\_Add new combo\_linear Add\_*)

- **PP** (Peso proprio) moltiplicato per il coefficiente di sicurezza (scale factor) 1,3
- **• Qs** (Carico strutturale) moltiplicato per il coefficiente di sicurezza (scale factor) 1,3
- **• Qp** (Carico permanente) moltiplicato per il coefficiente di sicurezza (scale factor) 1,5
- **• Qa** (Carico accidentale) moltiplicato per il coefficiente di sicurezza (scale factor) 1,5

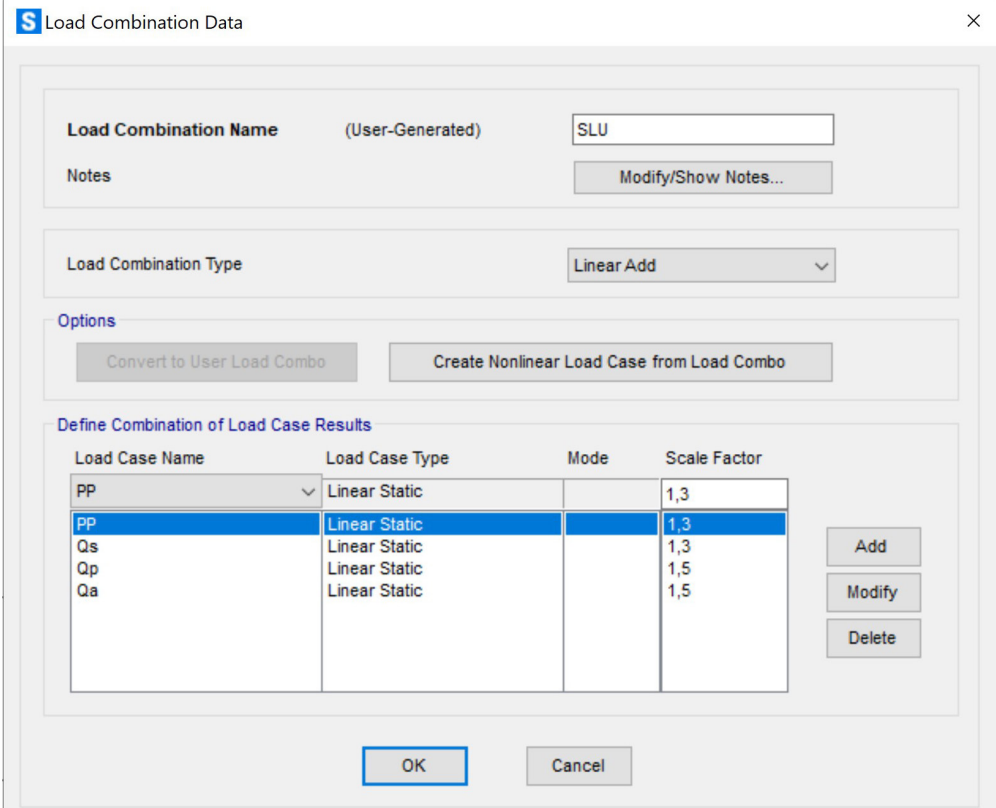

Definisco il materiale (*Define\_Materials\_Add New Materials – "Italy, Concrete, NTC 2008, CLS 35/45"*) e le Sezioni (*Define\_Section properties\_Frame section*) distinguendole in Travi principali (0,8 x 0,3 m), secondarie (0,4 x 0,3 m), di bordo (0,4 x 0,3 m ), a ginocchio (0,4 x 0,3m ); i Pilastri angolari (0,4 x 0,3 m) perimetrali (0,5 x 0,3 m) e centrali (0,6 x 0,3) del piano 1, 2, 3 e 4 e i pilastri scala (0,3 x 0,3 m).

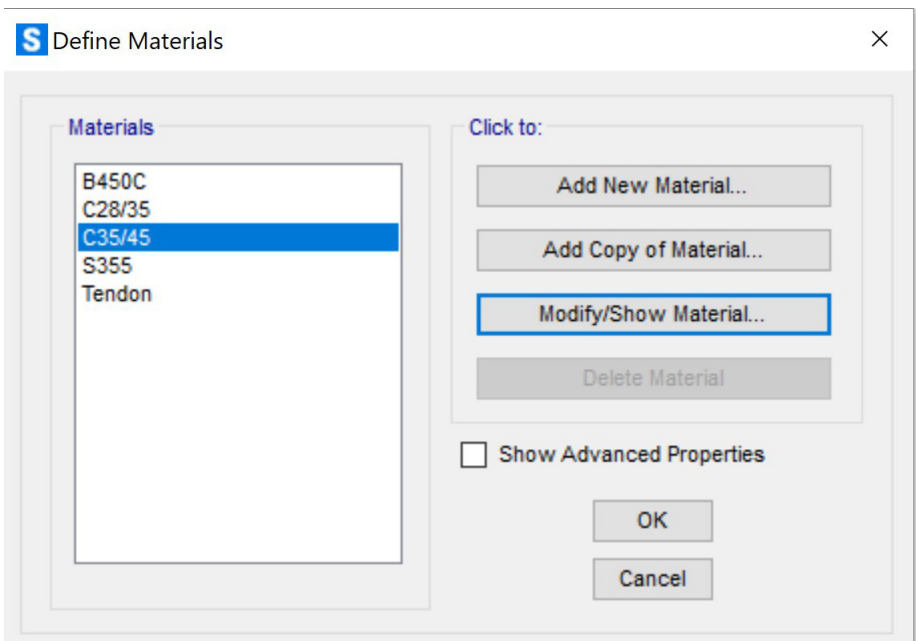

Disegno i pilastri e le travi del primo modulo (*Draw\_Frame/Cable*) e le replico per il numero di campate desiderate in direzione x ed y, variando l'interasse strutturale dell'ultima campata (5 metri invece che 8) e modellando un aggetto di 3 m, costruendoli entrambi con l'offset e lo strumento di disegno Special Joint, poi disegno le travi.

Assegno le sezioni agli elementi strutturali del piano che ho disegnato (*Assign\_Frame Section*) e i vincoli esterni (*Assign\_Joint\_Restraints\_Incastro*).

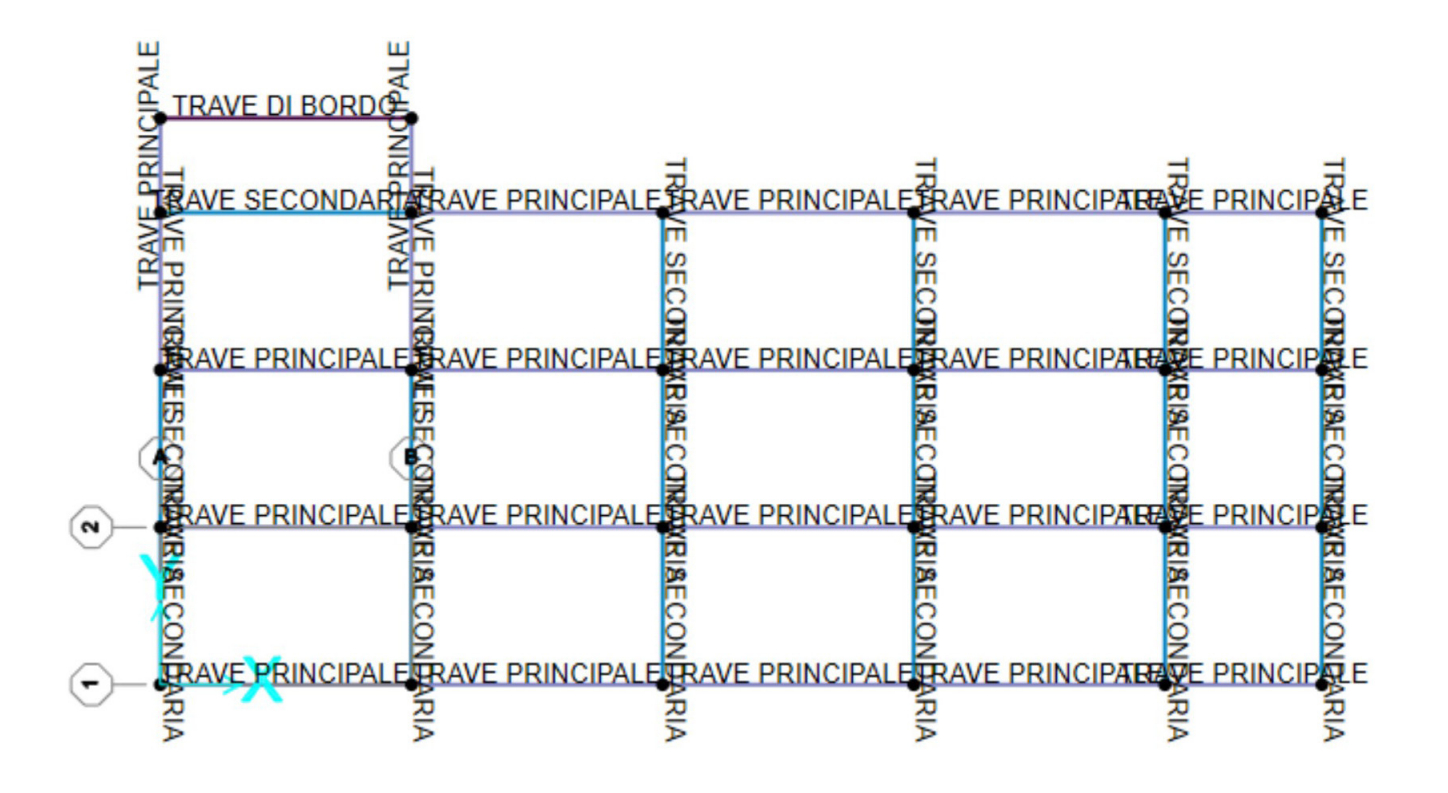

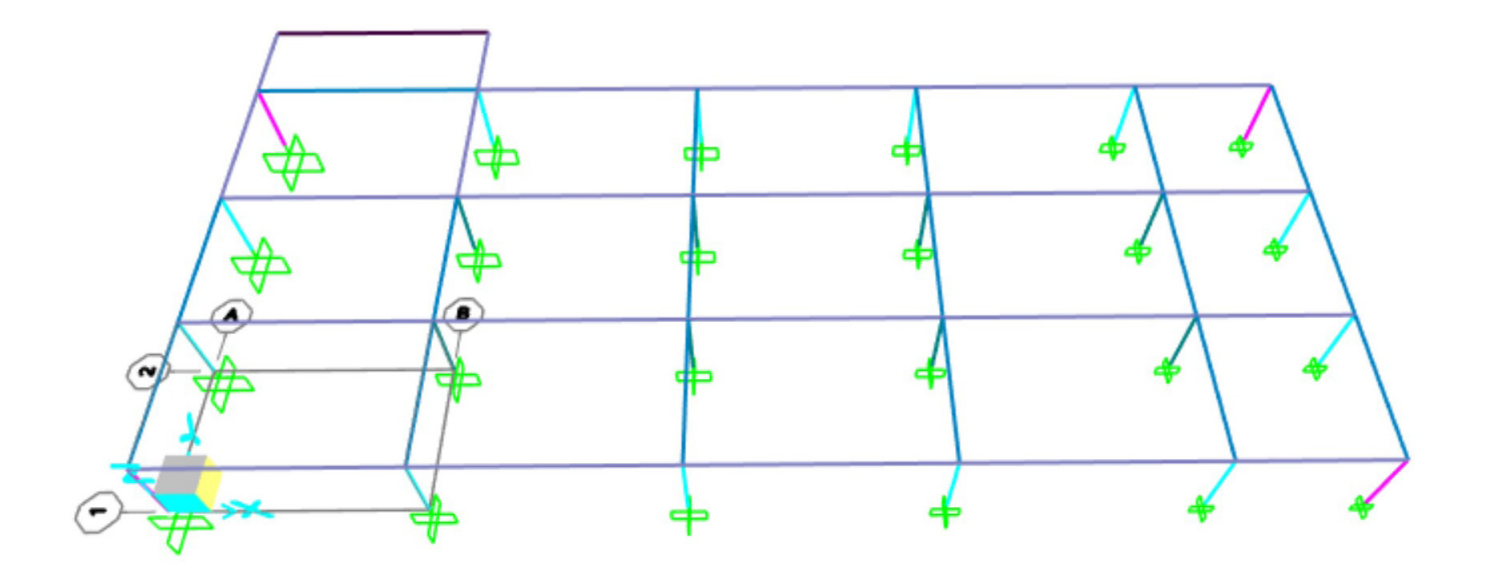

Attribuisco i carichi.

Solaio in latero cemento.

## **ANALISI DEI CARICHI**

## **GK1 (carico permanente strutturale\_peso proprio solaio) TOT: 3,12 KN/m2**

peso soletta c.a.: 1,00 KN/m2

peso travetti: 1,20 KN/m2

peso pignatte: 0,92 KN/m2

## **GK2 (carico permanente non strutturale) TOT: 4,83 KN/m2**

pavimento in gress: 0,40 KN/m2

allettamento+massetto: 2,40 KN/m2

isolante: 0,030 KN/m2

tramezzi (incidenza): 1,60 KN/m2

intonaco: 0,40 KN/m2

# **Qk (carico variabile) TOT: 5,00 KN/m2**

Cat. A (civile abitazione): 5,00 KN/m2

Per procedere all'analisi dei carichi valuto l'area di influenza delle travi principali centrali (5 m) perimetrali (2,5 m) e di quelle che portano l'aggetto (4 m) e assegno i carichi così determinati.

#### **Schema della gerarchia delle travi**

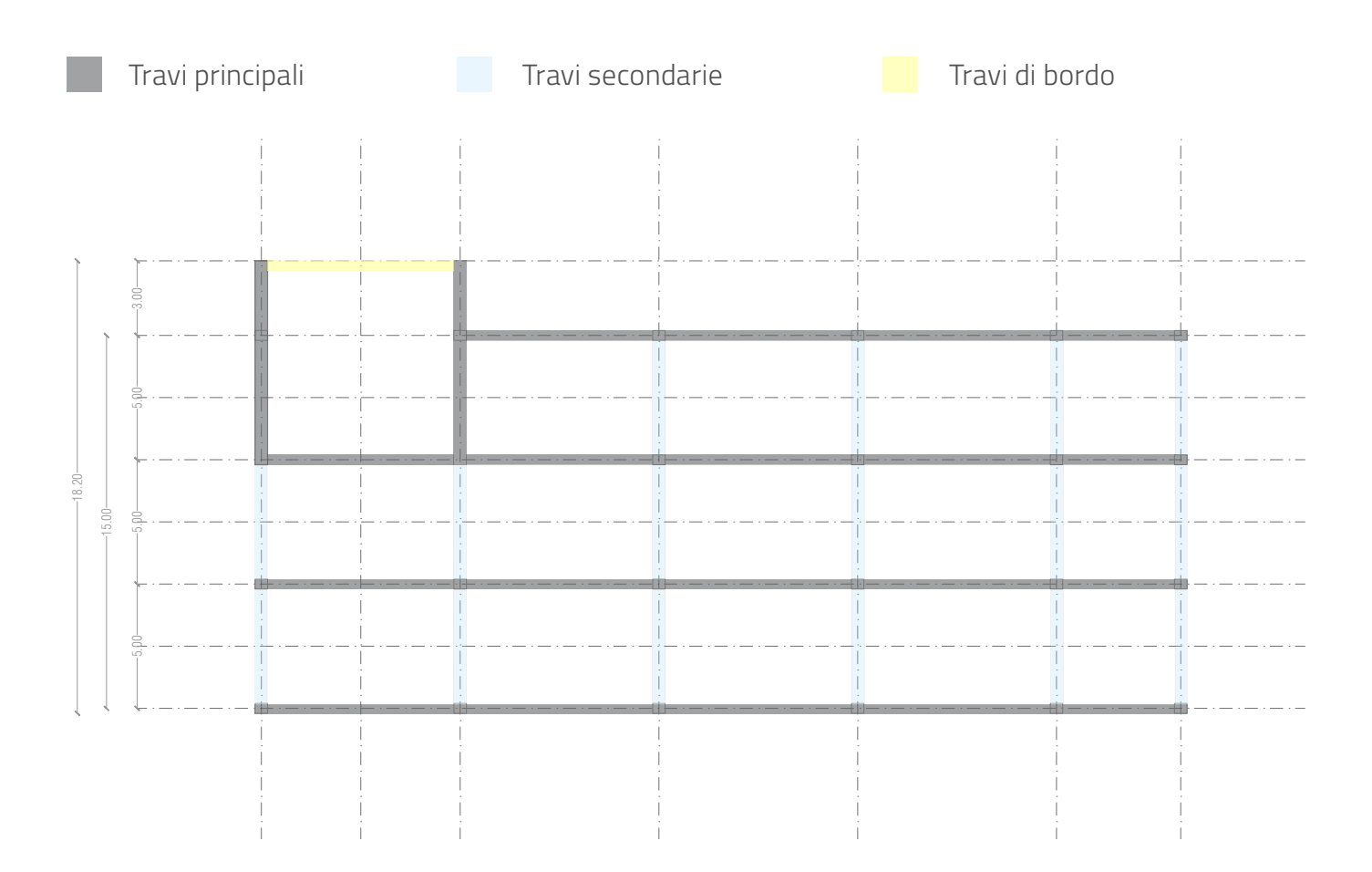

#### **Schema delle aree di influenza**

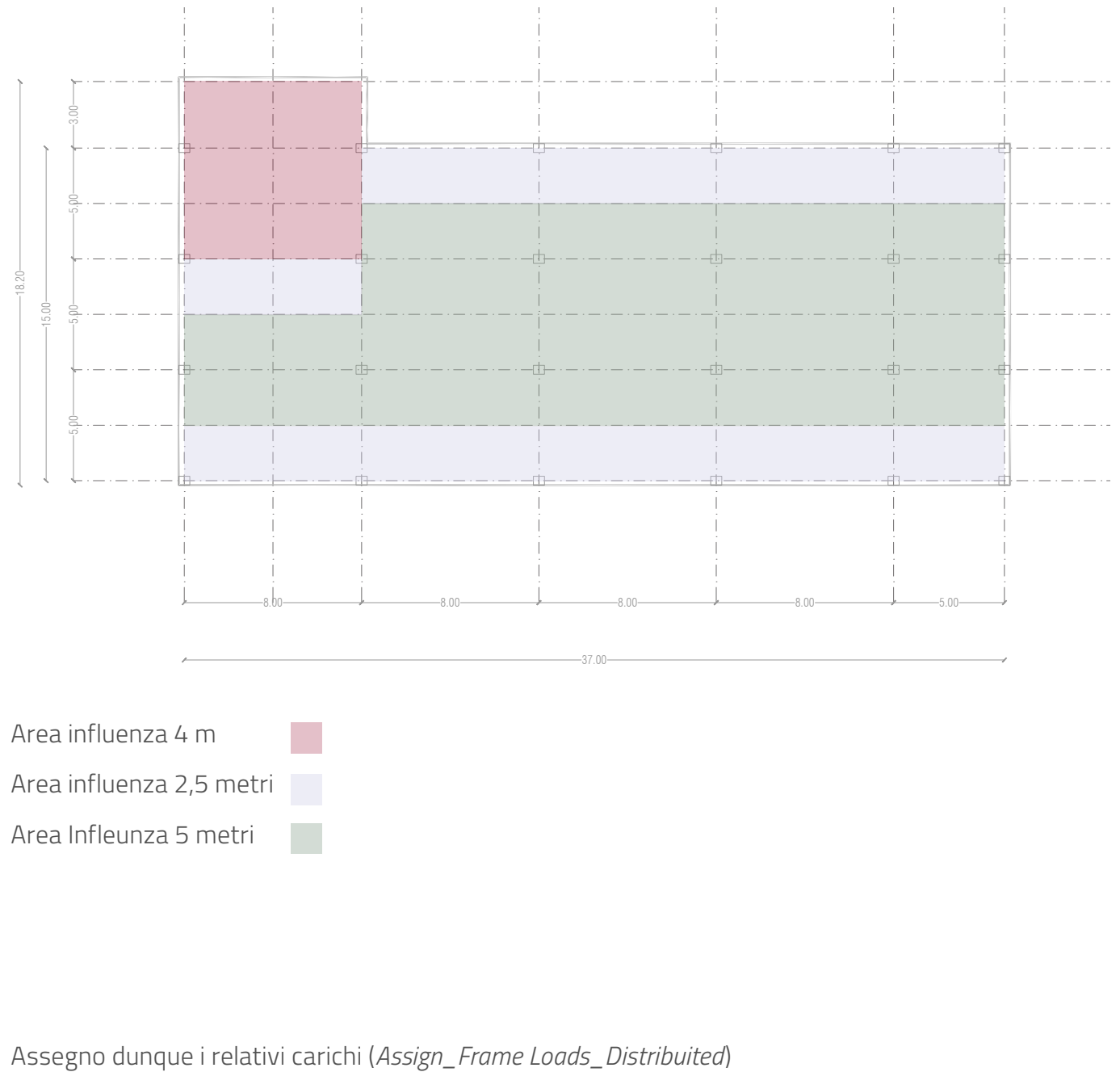

Assegno dunque i relativi carichi (*Assign\_Frame Loads\_Distribuited*) 8.00 8.00 8.00 8.00 5.00

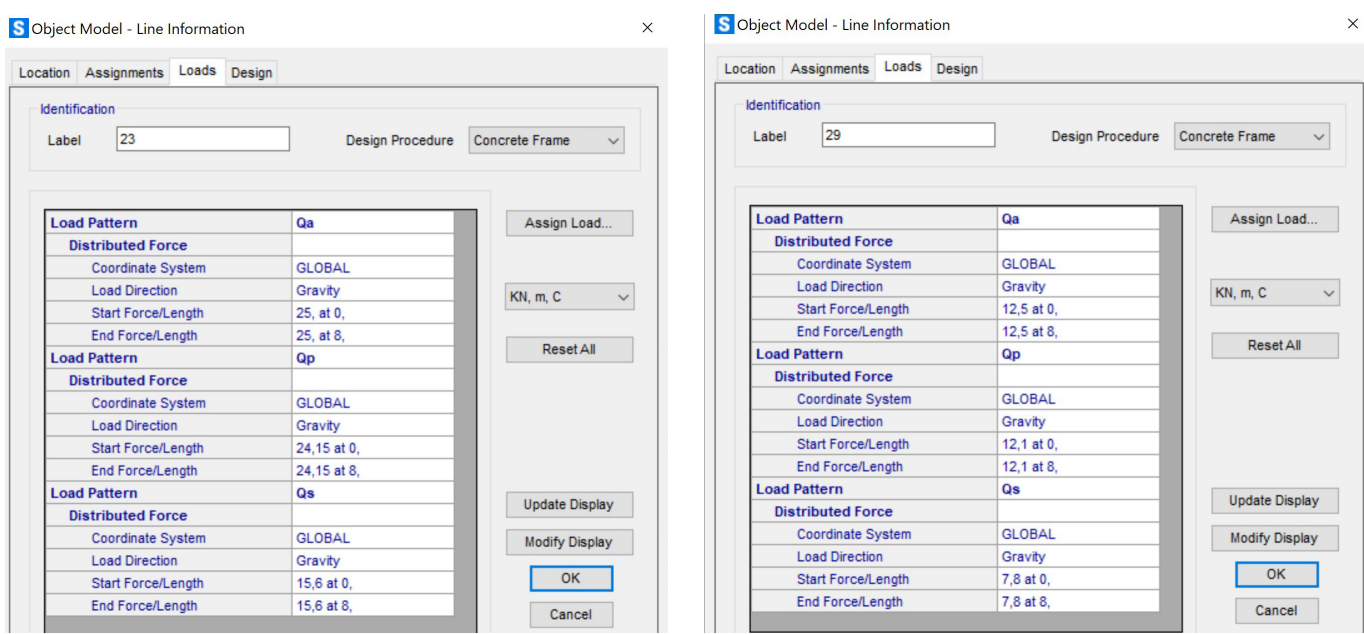

Con il comando replicate – così da non perdere l'assegnazione del materiale, delle sezioni e l'assegnazione dei carichi – finisco la modellazione dell'edifico multipiano (*Replicate\_Linear\_in direzione z: 3 m\_Increment data\_Number:3*) e procedo alla corretta assegnazione della sezione dei pilastri dei piani superiori, precedentemente determinata.

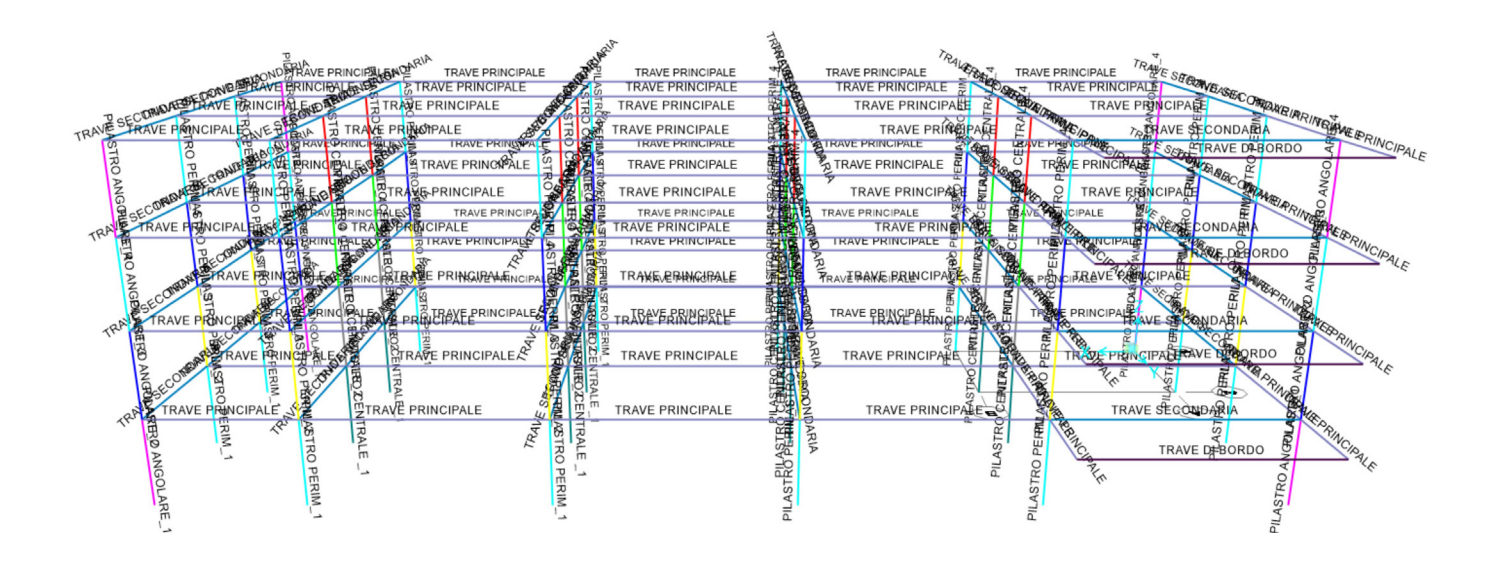

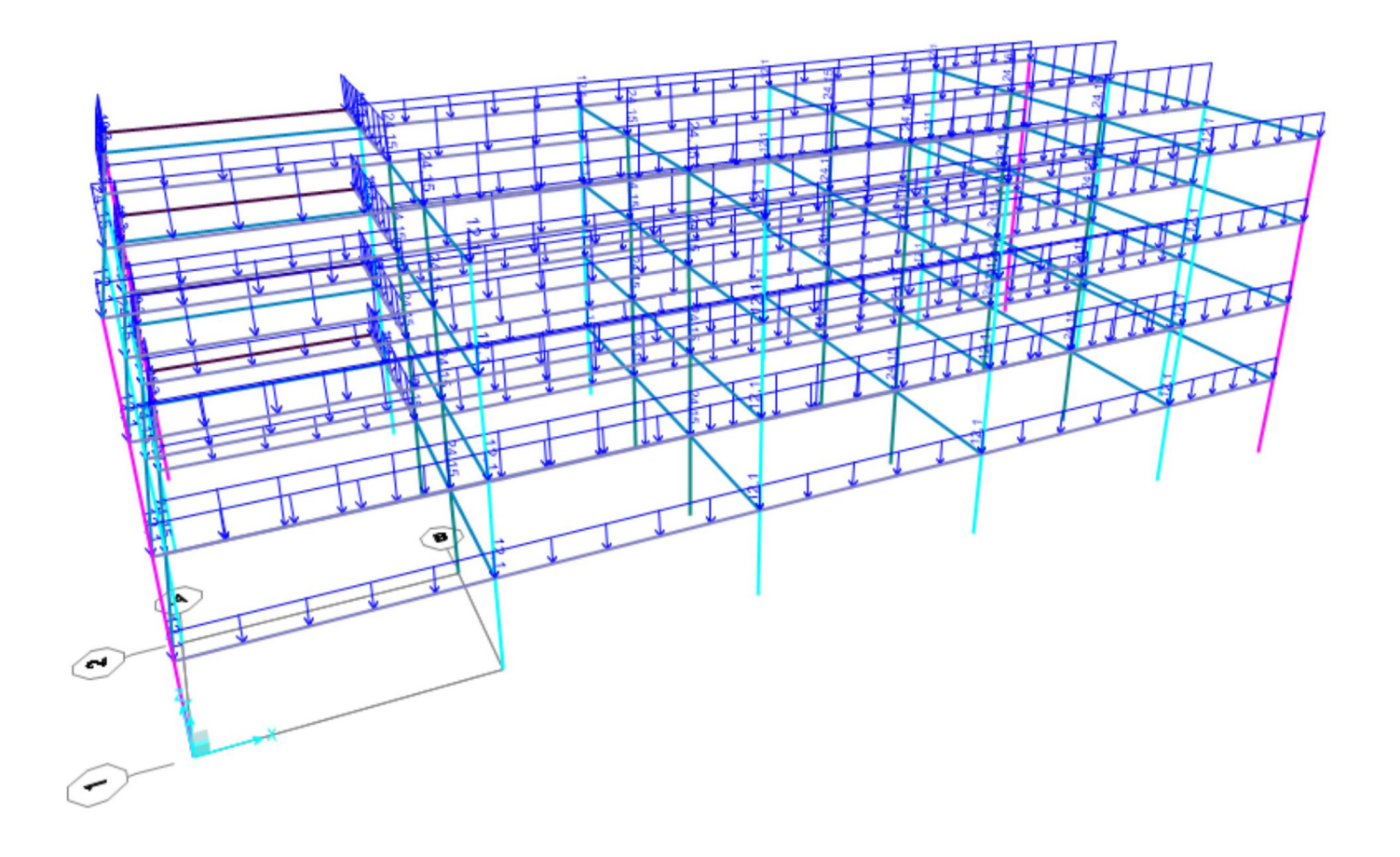

Disegno ora le scale e i nuclei ascensore (*draw poliarea*; discretizzo superficie: *Edit\_Edit Area\_Divide\_ Divide Area into objects of this maximum size 0,5-0,5*) ed assegno le opportune sezioni dei frame e dell'area, già definite (trave a ginocchio, pilastro scala e Setto).

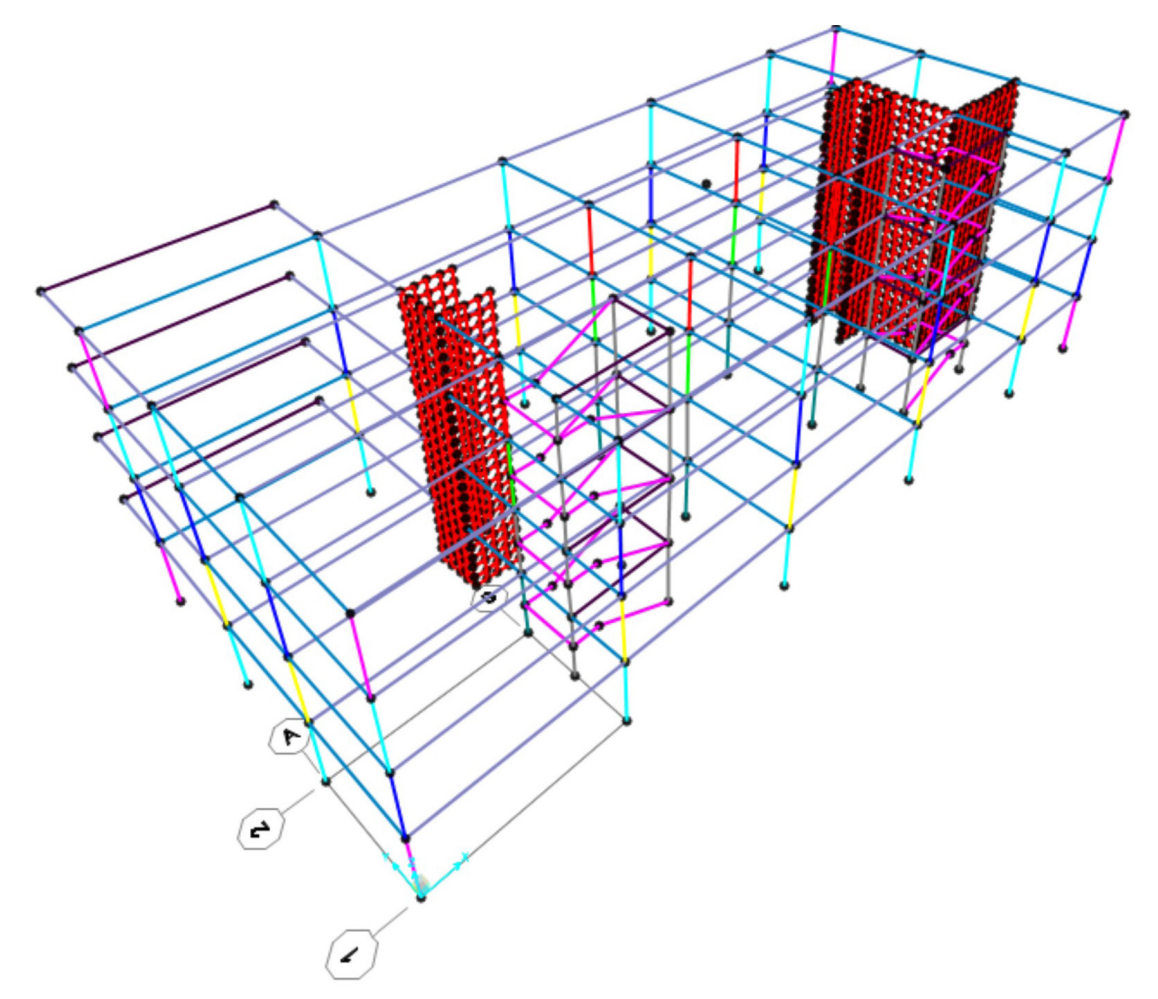

Impongo a SAP la condizione dell'impalcato rigido (*Assign\_Joint\_Costraints\_Define Joint constraints\_ Diaphragm\_Assign a different Diaphragm constraint to each different selected Z level*).

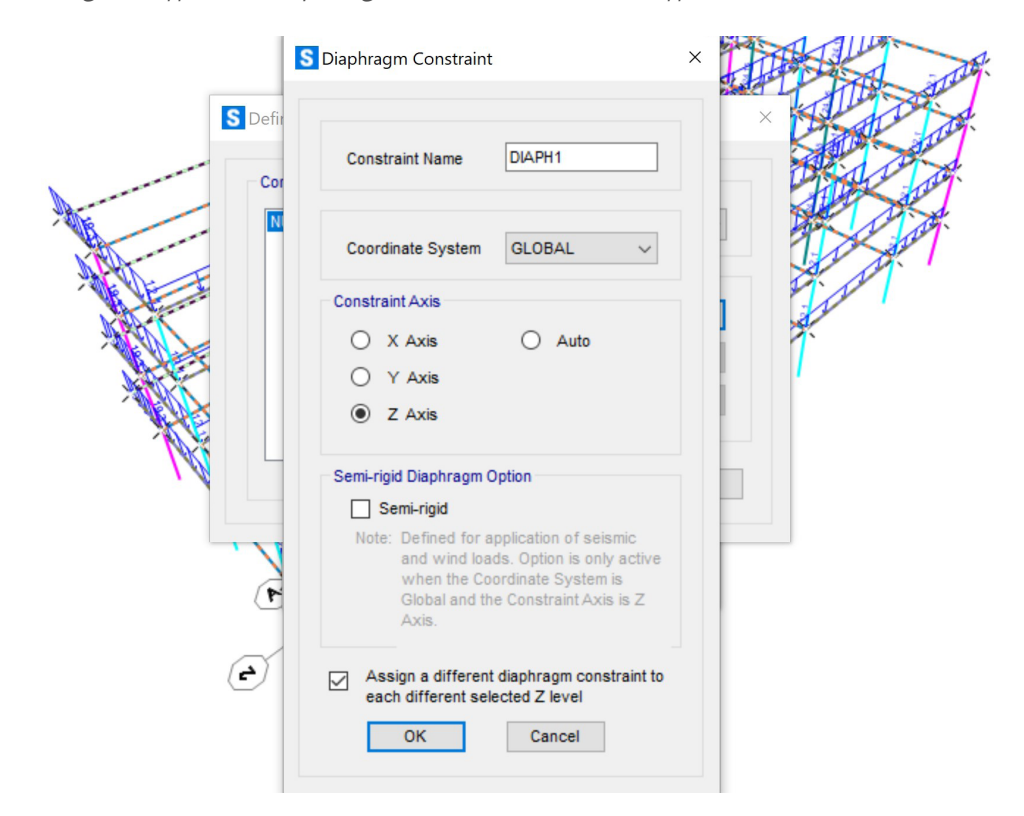

Avvio l'analisi e esamino i risultati del Momento e della forza Assiale sull'impalcato per la combinazione di carico SLU.

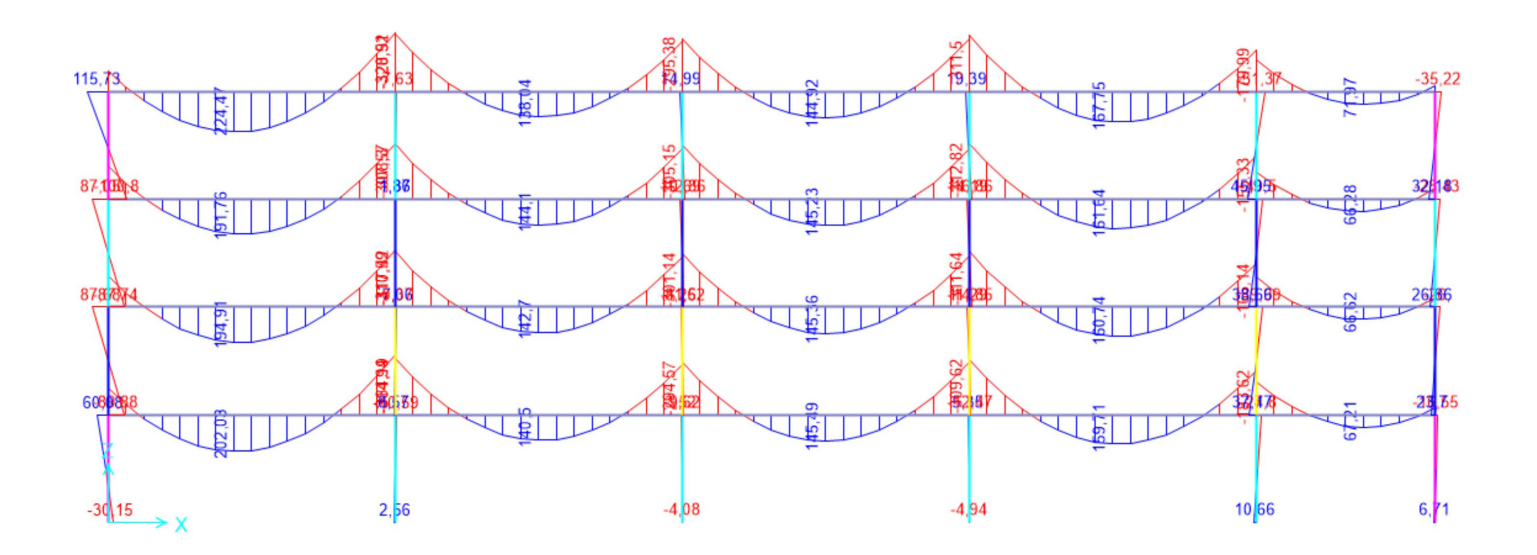

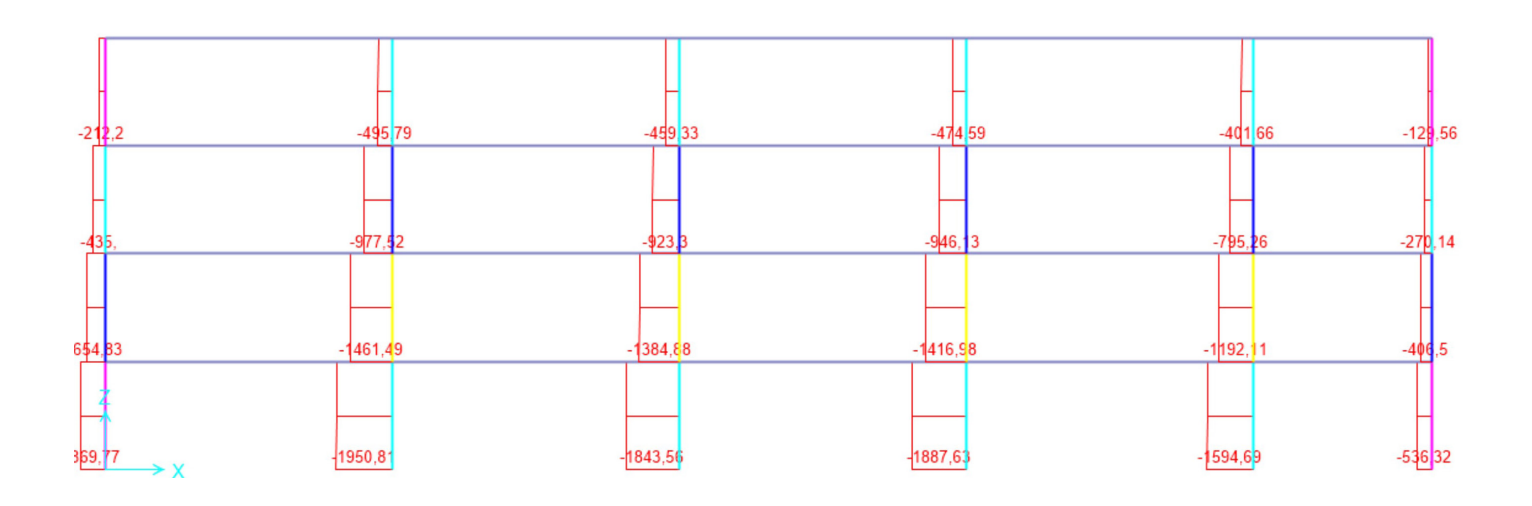

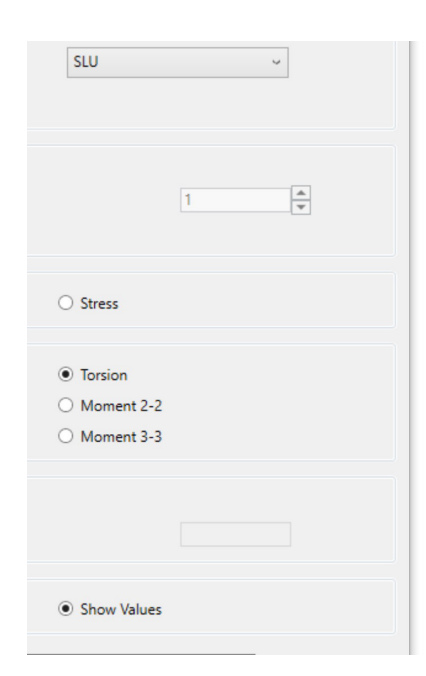

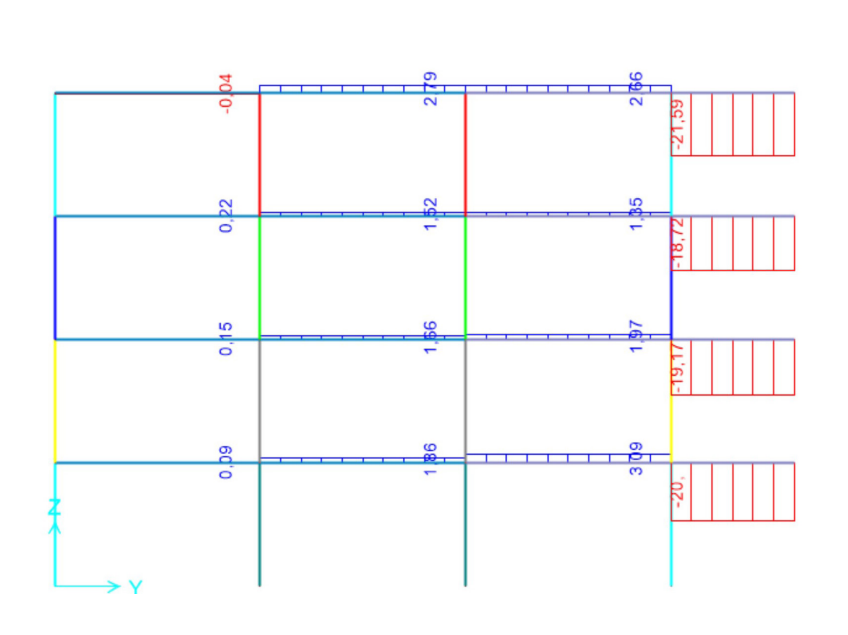

Estraggo le tabelle per i singoli elementi strutturali (pilastri dei diversi piani, travi principali, secondarie, di bordo, travi a ginocchio, pilastri scala), le ordino e procedo al dimensionamento a presso-flessione per i pilastri e a flessione per le travi.

 $\overline{1}$ 

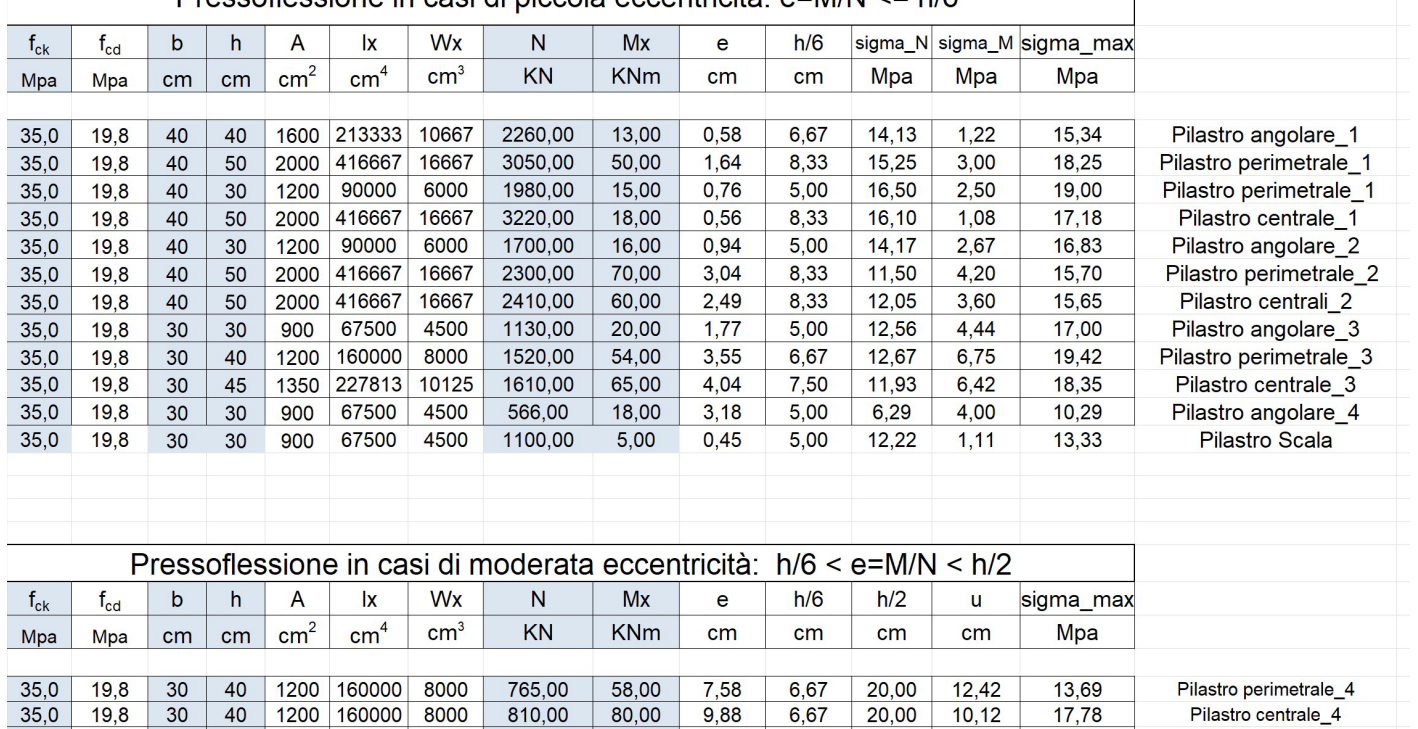

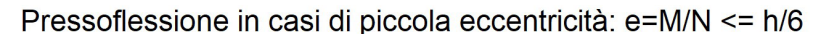

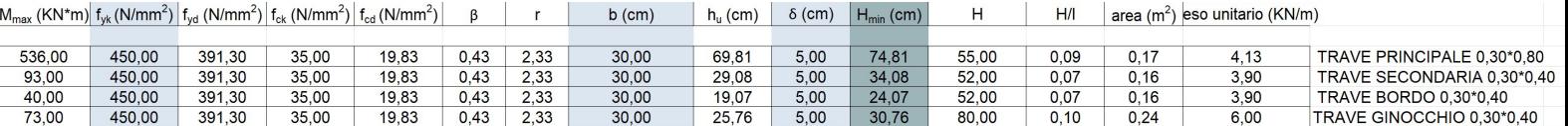

Assegno le nuove sezioni dimensionate al modello.

Travi principali (0,8 x 0,3 m\_Verificata), travi secondarie (0,4 x 0,3 m\_Verificata), travi di bordo (0,4 x 0,3 m Verificata), travi a ginocchio (0,4 x 0,3m Verificata);

Pilastri angolari \_1 (0,4 x 0,5 m)

Pilastri perimetrali\_1 (0,4 x 0,5 m)

Pilastri centrali\_1 (0,4 x 0,5)

Pilastri angolari \_2 (0,3 x 0,4 m)

Pilastri perimetrali 2 (0,4 x 0,5 m)

Pilastri centrali 2 (0,4 x 0,5 m)

Pilastri angolari 3 (0,3 x 0,3 m)

Pilastri perimetrali\_3 (0,3 x 0,4 m)

Pilastri centrali\_3 (0,3 x 0,5m)

Pilastri angolari \_4 (0,3 x 0,3 m)

Pilastri perimetrali\_4 (0,3 x 0,4 m)

Pilastri centrali 4 (0,3 x 0,4 m)

Pilastri scala (0,3 x 0,3 m).

Definisco le due forze orizzontali Fx e Fy (*Define load pattern*, 1000 KN ciascuna) e le applico al punto che su z=12, con il dovuto constraints, coincide al centro di massa, per verificare che coincida con il centro delle rigidezze, affinché non si generino rotazioni dell'impalcato, determinate dalla presenza degli elementi di irrigidimento (scale e gabbie ascensori, setti).

Osservo che è presente rotazione e che quindi il centro delle rigidezze non coincide con il centro di massa.

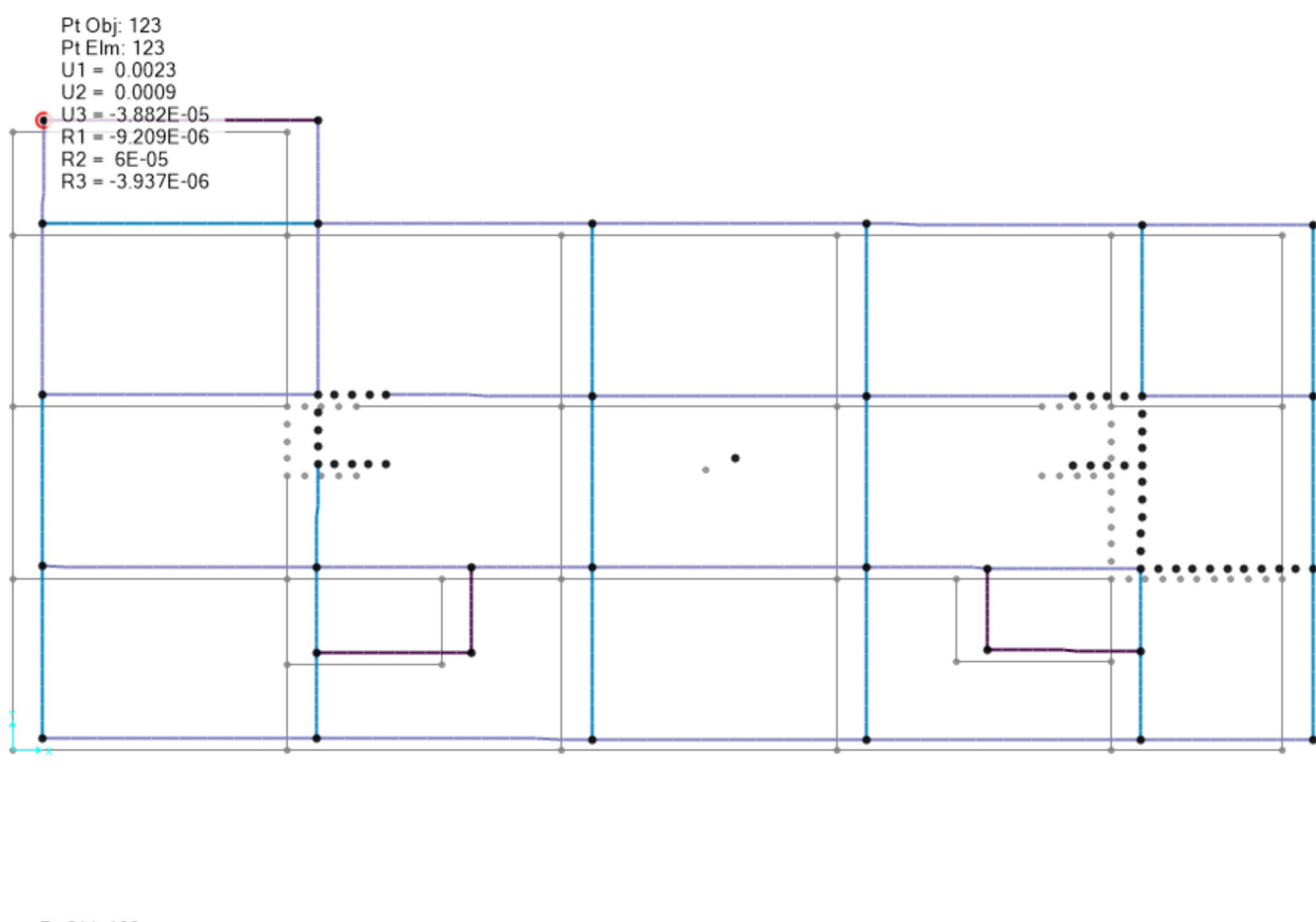

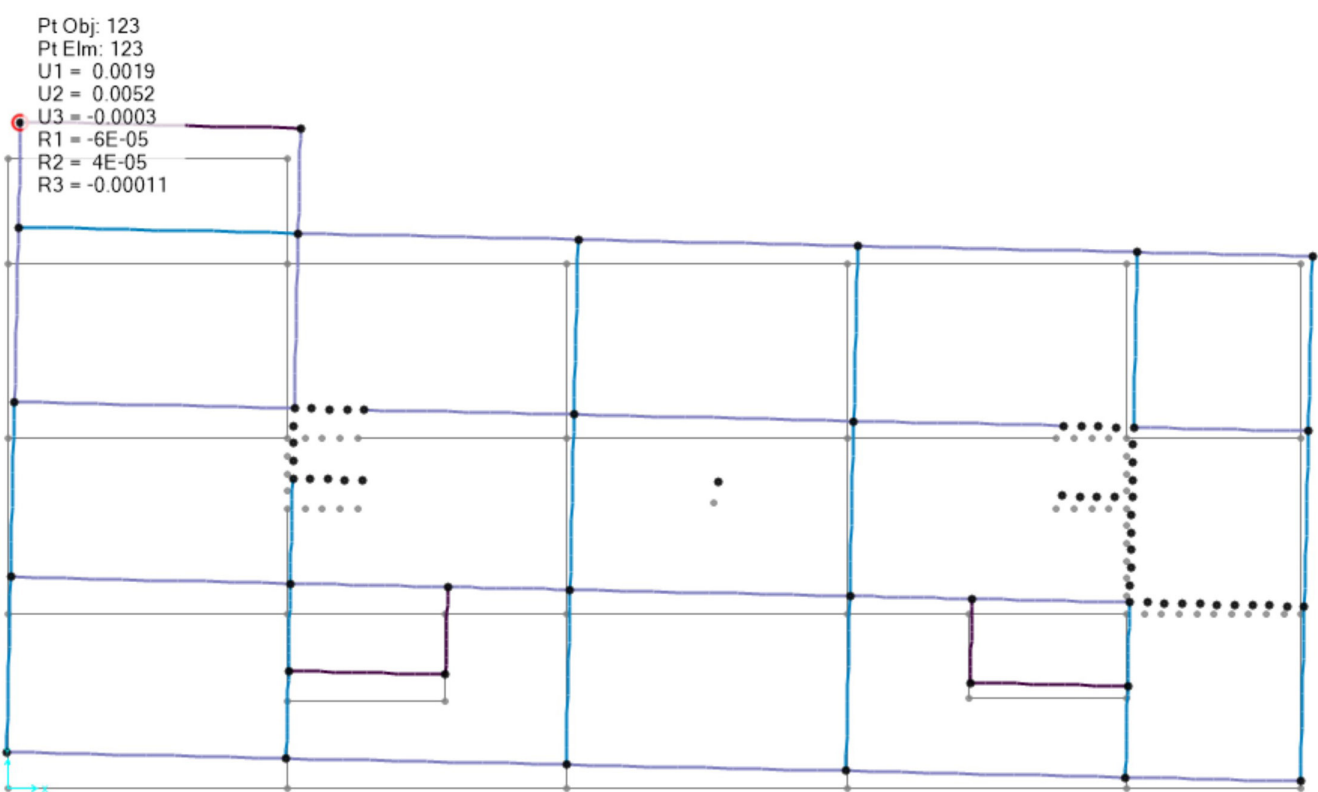